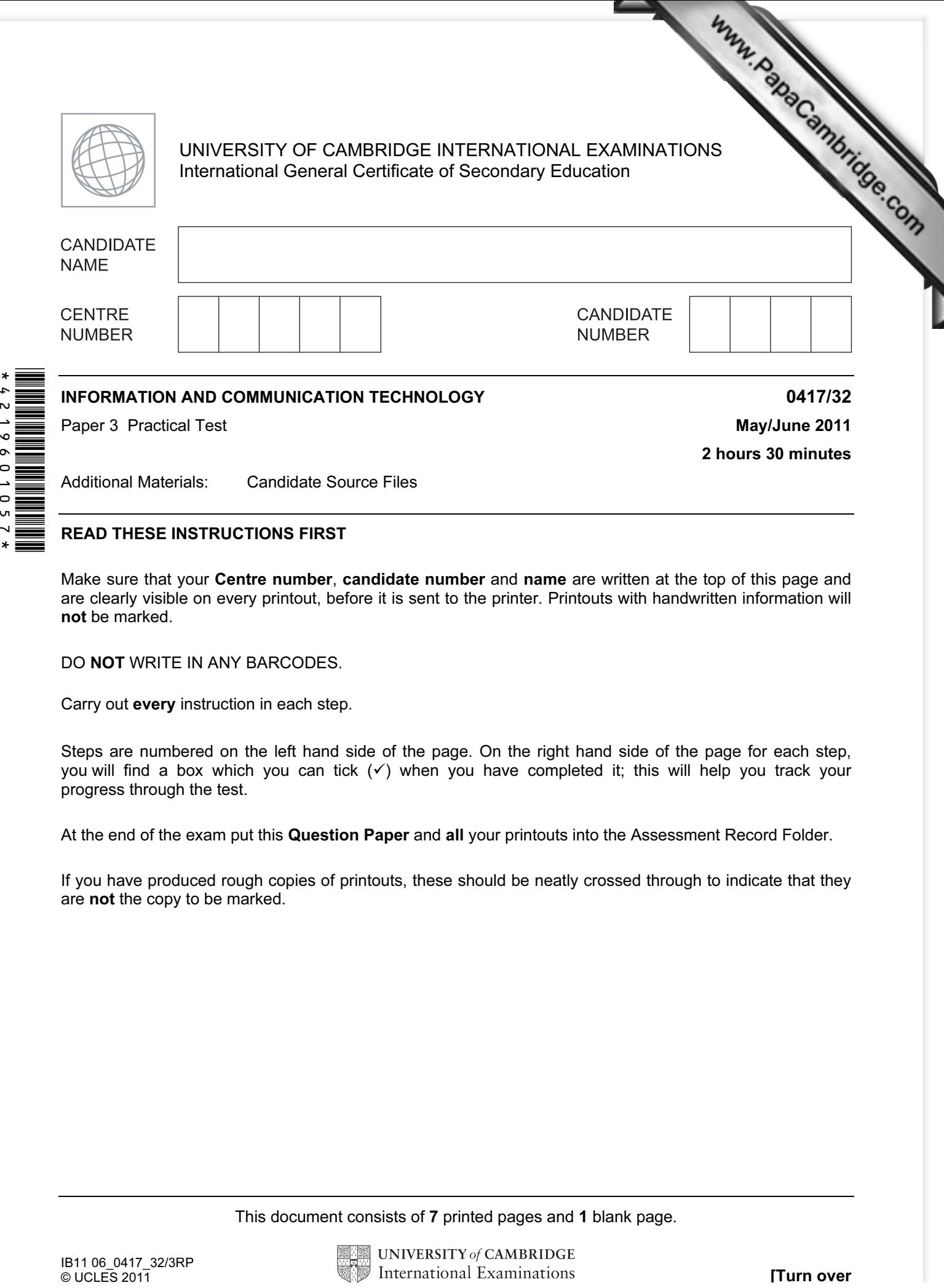

## READ THESE INSTRUCTIONS FIRST

 $\mathbf{v}$ 

Make sure that your Centre number, candidate number and name are written at the top of this page and are clearly visible on every printout, before it is sent to the printer. Printouts with handwritten information will not be marked.

DO NOT WRITE IN ANY BARCODES.

Carry out every instruction in each step.

Steps are numbered on the left hand side of the page. On the right hand side of the page for each step, you will find a box which you can tick  $(\checkmark)$  when you have completed it; this will help you track your progress through the test.

At the end of the exam put this Question Paper and all your printouts into the Assessment Record Folder.

If you have produced rough copies of printouts, these should be neatly crossed through to indicate that they are not the copy to be marked.

This document consists of 7 printed pages and 1 blank page.

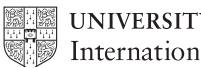

- 1 Create a word processed document. Save this with the filename EVIDENCE
- 2 Place your name, Centre number and candidate number in the header of this document.

www.bapaCambridge.com You work for a company called RockICT. You are going to create [a new webpage to show some](http://www.studentbounty.com/)  Olympic records as part of a website. This webpage must open in any browser with any screen resolution.

3 Create a new folder called CIEWEB in your work area. Download the following files from http://www.RockICT.net/2011JunWork to your CIEWEB folder:

J1-2012.CSS J1-2012.PNG J1BANNER.JPG J1BG1.PNG J1FLAG.PNG J1GRA1.JPG J1GRA2.JPG J1GRA3.JPG J1GRA4.JPG J1GRA5.JPG J1JUMP.JPG J1LONDON.JPG J1TRACK.JPG

4 Open the stylesheet J1-2012.CSS in a suitable editor. Edit this file so that the background image is J1FLAG.PNG

Save this file as 2012.CSS in your CIEWEB folder.

5 Place a copy of this stylesheet into your EVIDENCE document.

www.RapaCambridge.com 6 Using a suitable software package, create a new webpage called [J1RECORDS.HTM](http://www.studentbounty.com/) Create a structure which will look like this, using a table:

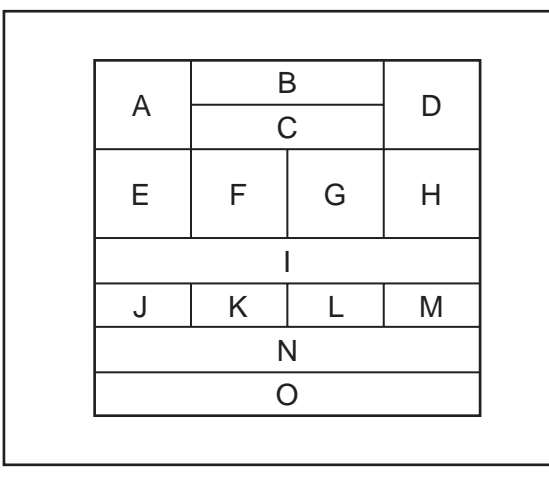

The letters shown in this diagram are to help you place objects in the correct table cells.

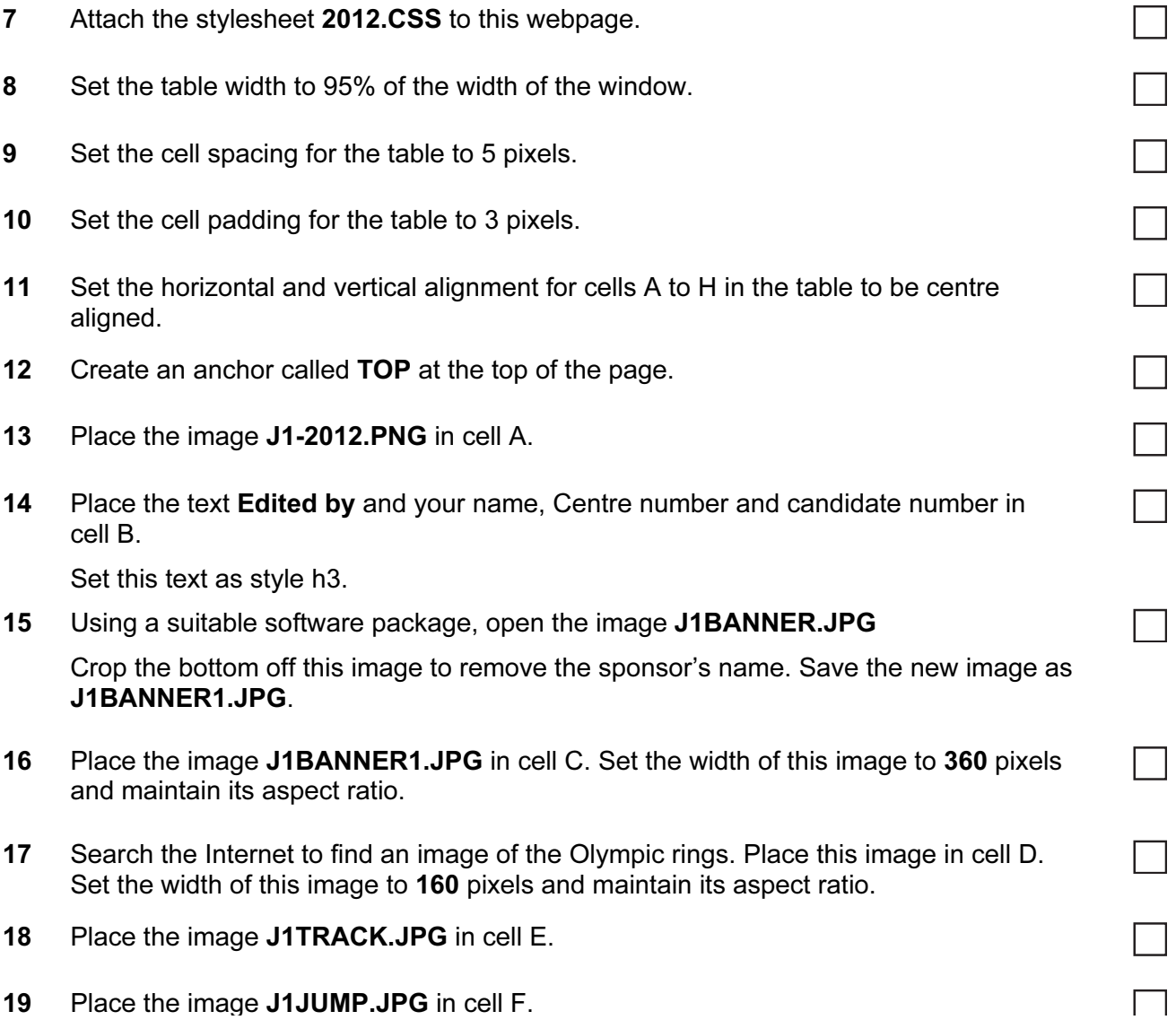

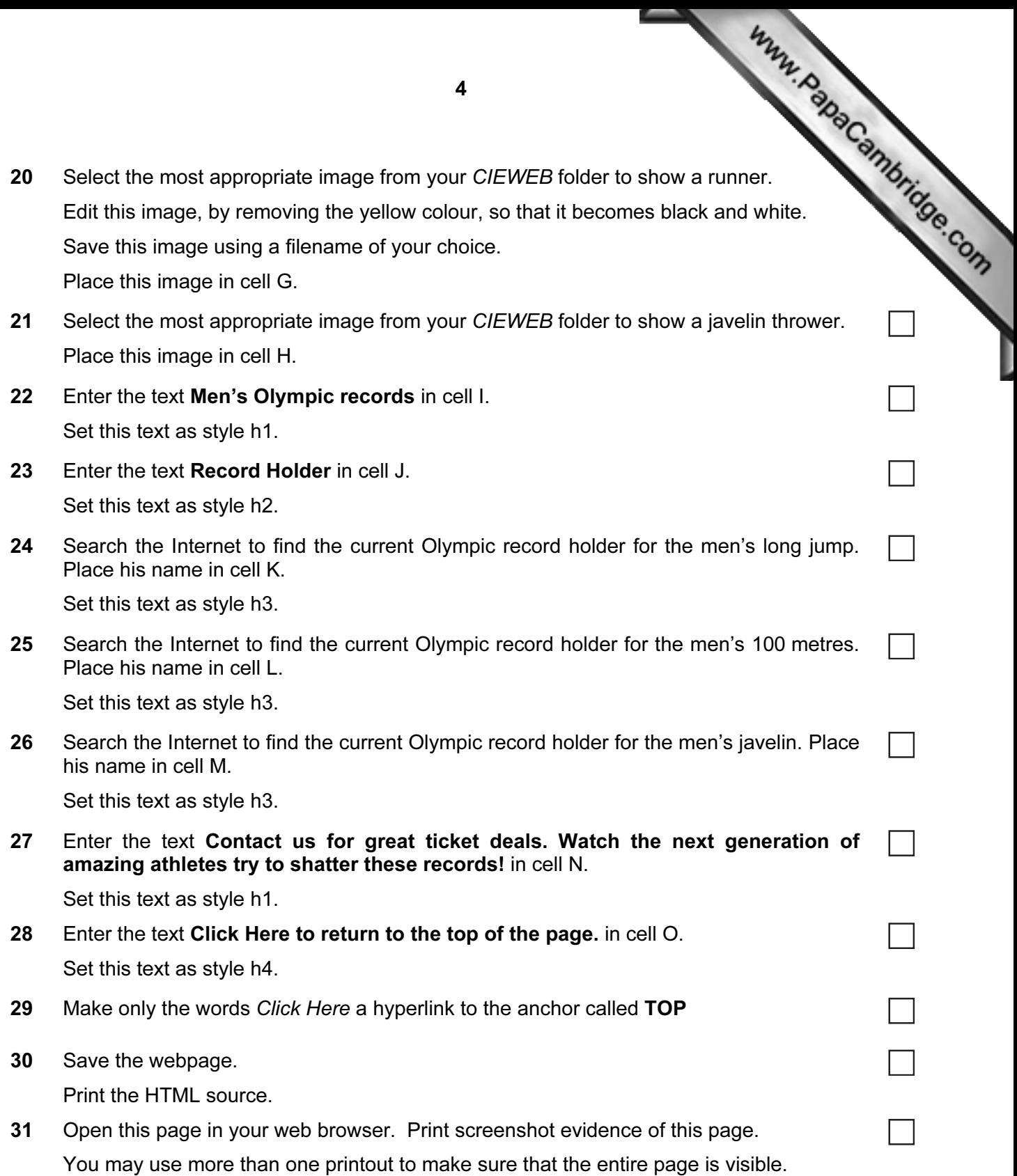

You are going to create a short presentation to be displayed as an on-screen carouse railway stations to advertise Olympic events. Www.papaCambridge.com

32 Import into your presentation authoring software the file J1PRES.RTF Remove any blank slides.

(This should provide four slides, each containing a title and some bullet points.)

- 33 Edit the master slide so it has:
	- a plain white background
	- the image J1LONDON.JPG resized so that it is only half the length and height of the original and placed in the very top left corner
	- your Centre number, candidate number and name in a 12 point serif font, left aligned in the bottom left corner
	- automatic slide numbers in the top right corner.

Apply this master slide to all slides.

- 34 Insert a new slide before slide 1. Use a layout with a title and subtitle for the new slide.
- 35 Enter the text From train to track! as the title for the slide.

Enter the text London 2012 Olympics as a subtitle for the slide.

Move the title so that it is below the subtitle.

- 36 Split the last bullet point on slide 5 so that each country becomes a new bullet point. Remove any other text or punctuation from these 3 bullets. Format the bullets for each country in the same style as the last 3 bullets on slide 2.
- 37 Search the Internet to find an image of a map showing these three countries. If necessary, edit this image to remove other countries. Place this image on slide 5 on the right half of the slide. Make sure that the image fills more than ½ the height of the slide and maintains its aspect ratio.
- 38 Use the Internet to identify on the map which of the three countries is which. On slide 5, draw an arrow to point from the name of each country to the country on the map.
- 39 Move slide 5 so that it now becomes slide 3.
- 40 On all slides make sure that no objects overlap any of the other objects on the slide or any master slide items.

 $\Box$ 

 $\overline{\phantom{0}}$ 

41 Save the presentation using a new filename. Print the slides with one slide on each page.

5

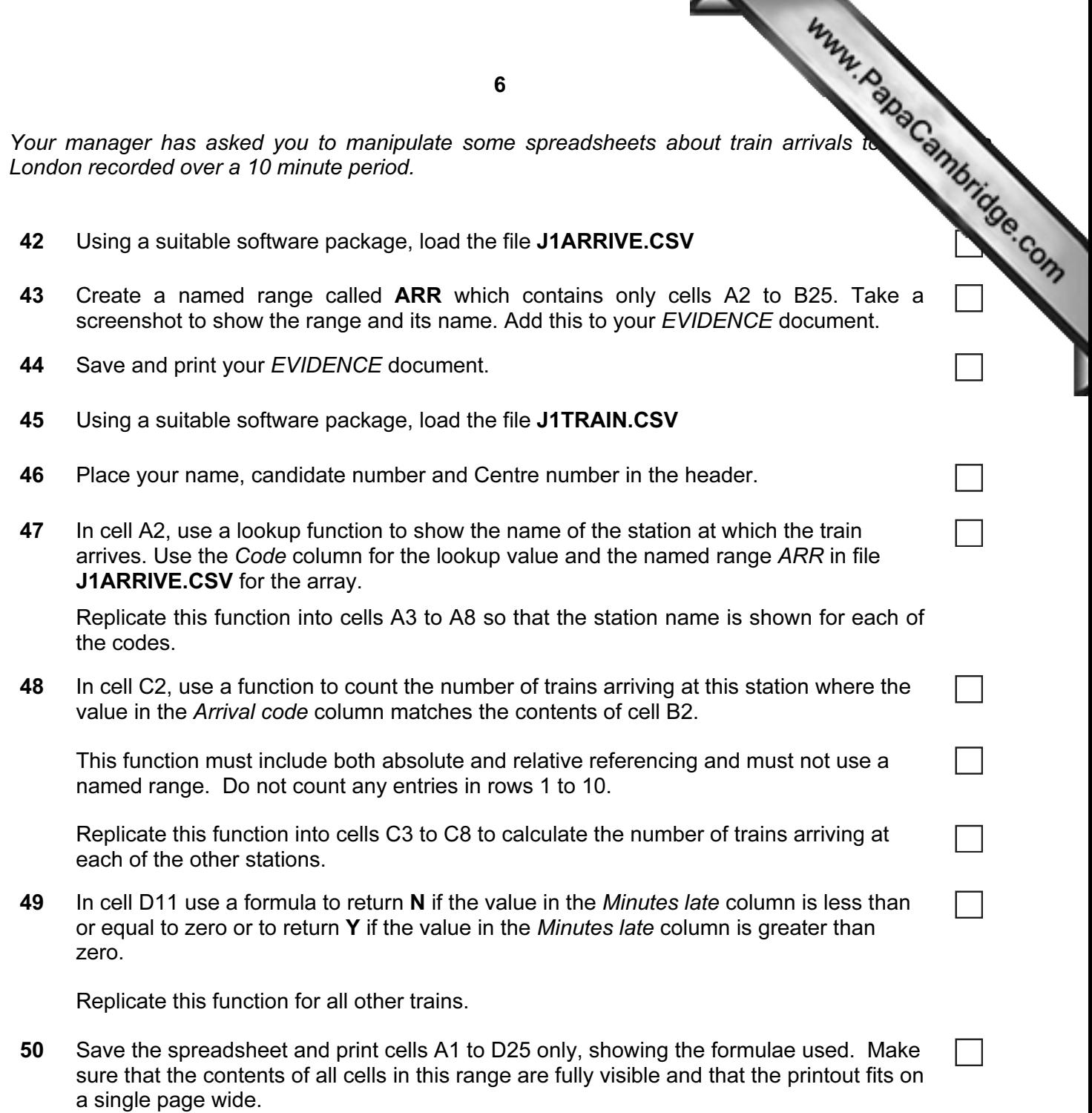

Make sure that your name, candidate number and Centre number are printed in the header of the page.

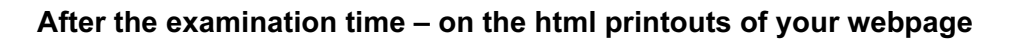

Highlight those portions of the code which show that:

- your name, Centre number and candidate number are present
- the external stylesheet is attached to the webpage
- the table has a width of 95%
- the cell spacing for the table is 5 pixels
- the cell padding for the table is 3 pixels
- the horizontal and vertical alignment for the top three rows of th[e table are centre aligned](http://www.studentbounty.com/)
- the anchor 'Top' has been placed
- the image J1BANNER.JPG has the width set to 360 pixels
- the image of the Olympic rings has the width set to 160 pixels
- the hyperlink from the text 'Click here' links to the anchor 'Top'

## Write today's date in the box below.

Date

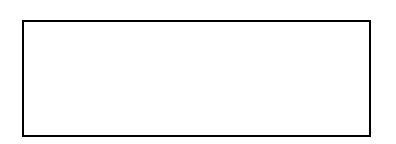

Www.PapaCambridge.com

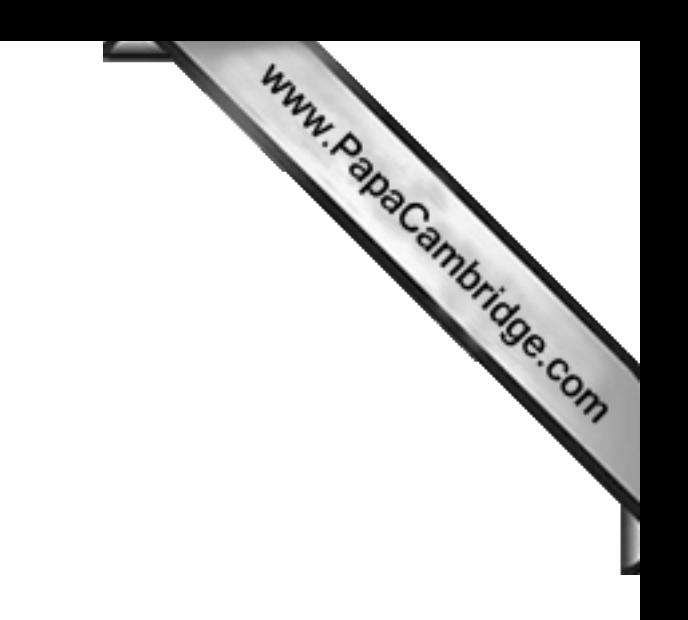

BLANK PAGE

University of Cambridge International Examinations is part of the Cambridge Assessment Group. Cambridge Assessment is the brand name of University of

Permission to reproduce items where third-party owned material protected by copyright is included has been sought and cleared where possible. Every reasonable effort has been made by the publisher (UCLES) to trace copyright holders, but if any items requiring clearance have unwittingly been included, the publisher will be pleased to make amends at the earliest possible opportunity.